## **Connect an existing ORCID iD to the Repository**

*These instructions are for adding and connecting an existing ORCID iD to your Repository profile. This enables the automatic export of research output information and limited profile information from the Repository to your ORCIDrecord (see step 9 for details).* 

- 1. Go to th[e UWA Research Repository](http://www.library.uwa.edu.au/repository/repository_access)
- 2. Click on 'Research Repository login'

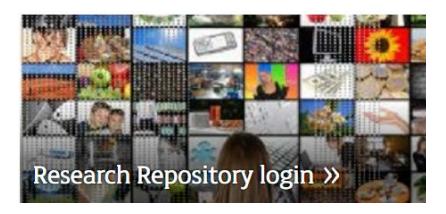

3. You will be prompted to login with your Pheme details

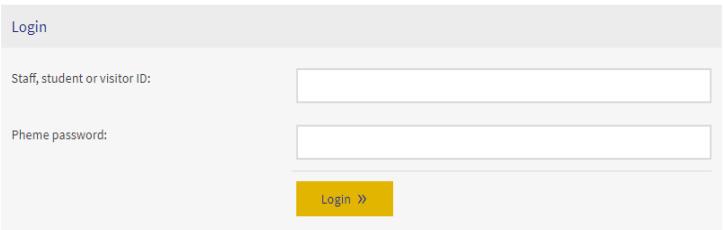

4. In your Personal profile, click on 'Edit profile'

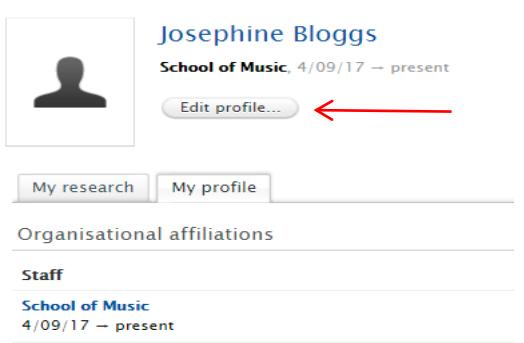

Note: Please *do not* update any other profile information as it is currently being updated from the Contact Directory and any changes you make will be overwritten.

5. Click on 'Create or Connect your ORCID ID'

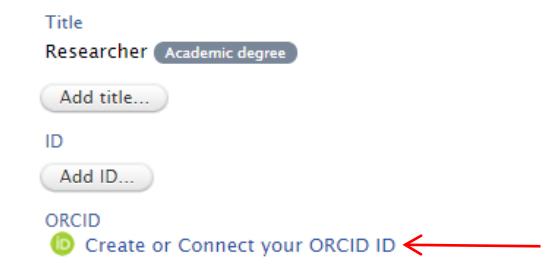

6. A 'Connect with your ORCID ID' information screen will appear, advising that you will be taken to the ORCID website to complete the connection. It will also describe the content that will be exported from the Repository to your ORCID record.

Click on 'Proceed'

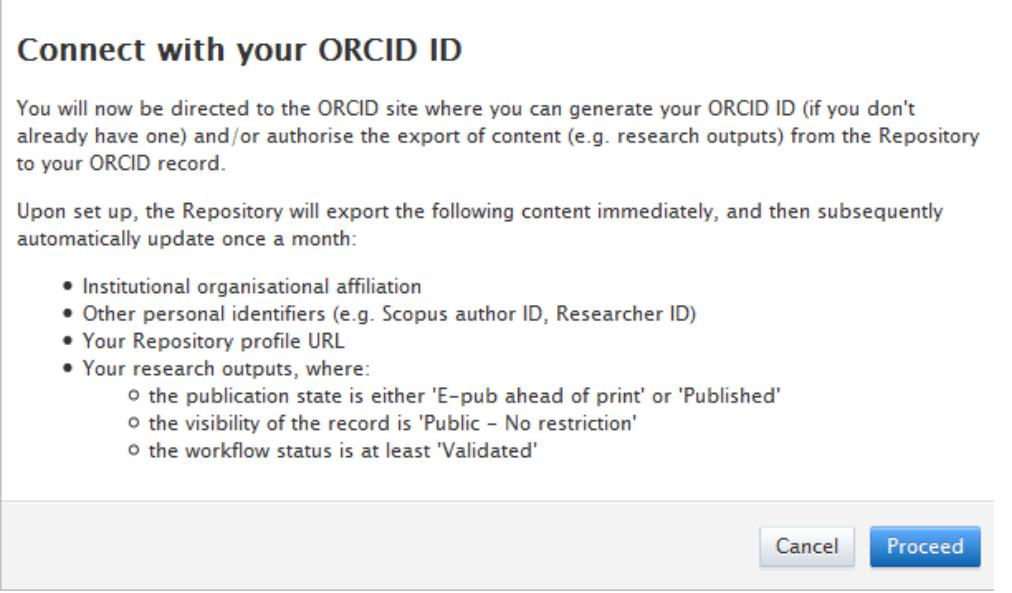

- 7. You will be redirected to an ORCID login page where you will be asked to complete the following fields to authorise the connection between the Repository and ORCID:
	- Email address or ORCID iD
	- ORCID password

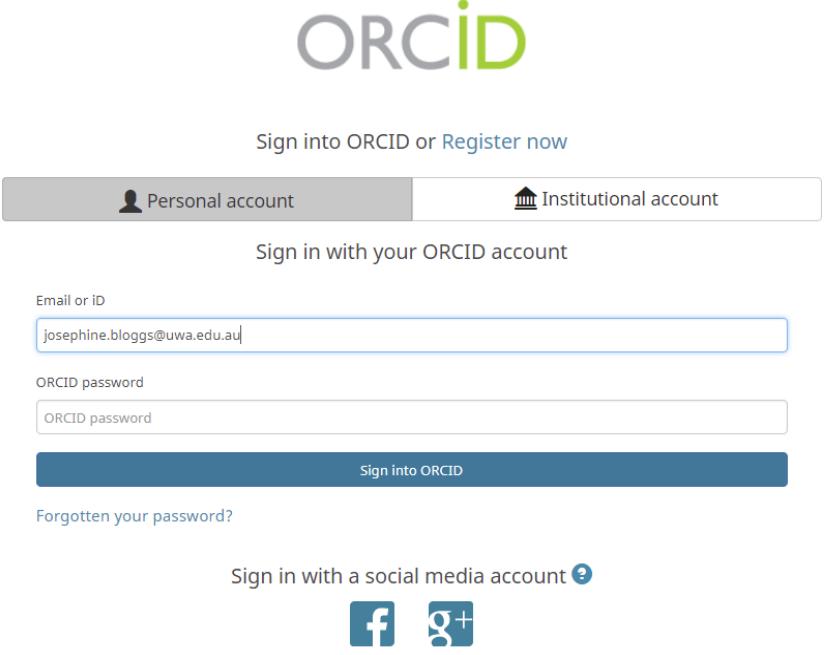

8. You will then be asked to allow the UWA Research Repository to access your ORCID record. Click on the 'Authorize' button. This authorisation enables your Repository research output information to be exported to your ORCID record.

You may choose to revoke this authorisation at any time by logging into your ORCID account, navigating to your 'Account settings' and selecting 'Revoke Access' for the UWA Research Repository.

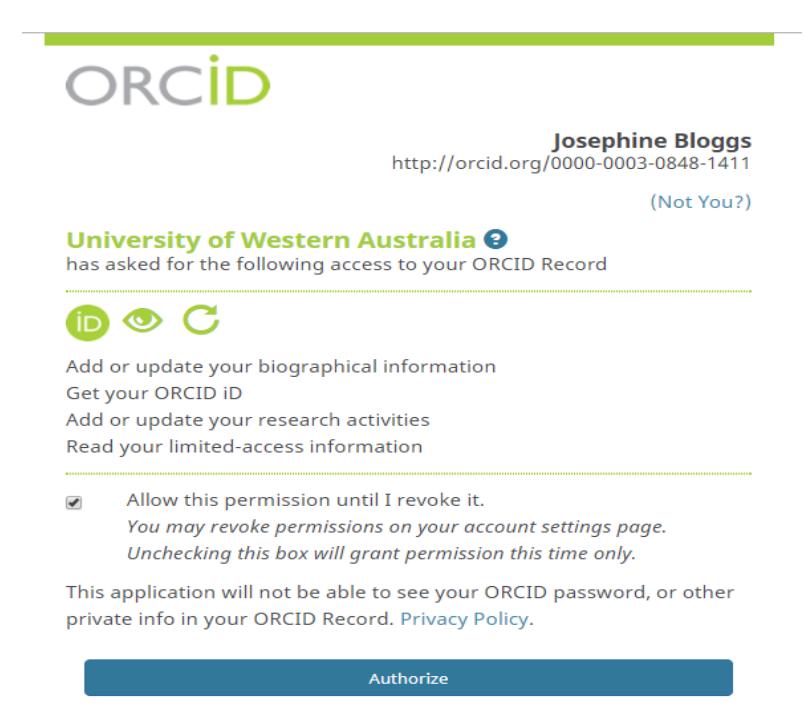

9. You will see a message confirming that you have successfully connected your ORCID and that your Repository content has been exported to ORCID.

Deny

ORCID

 $\bullet$  0000-0003-0848-1411

(Last exported: 26/09/17 14:31)

ORCID for 'losephine Bloggs' applied.

Content exported includes:

- Research outputs that are:
	- **•** Validated
	- **Published or E-pub ahead of print**
	- Visibility = 'Public no restriction'
- UWA affiliation
- Repository profile URL
- Other person identifiers (e.g. Scopus author ID, Researcher ID)

NB: Exports occur automatically once a month, however a manual export may be triggered at any time by selecting the 'Export' button.

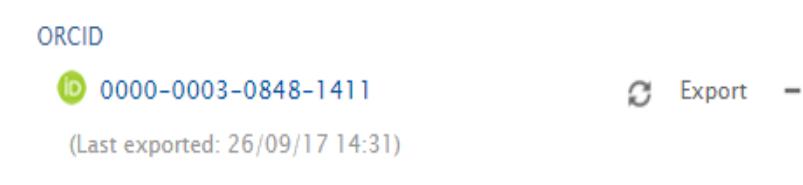

- 10. Click on 'Save' at the bottom of your profile record to save the connection.
- 11. You will be sent an email to complete the registration and verify your email address.